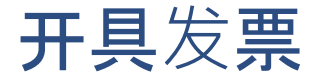

你好,本节将介绍如何在Alma中处理采购发票。

发票保存由图书馆采购的单册的付款详情。

发票工作流含有创建发票、复核发票、批准发票和付款。

我们会介绍手动发票工作流

但是您的机构可以配置Alma自动处理部分或全部进程。

简单提一下自动选项:

可以通过来自供应商的EDI消息

自动创建发票。

可以使用发票复核规则自动复核发票。

规则检查发票是否满足选定的标准

并决定是否直接发送发票至批准

或是否需要手动复核。

类似地,发票批准规则决定发票是否直接发送至付款

或是否需要手动批准。

最后

可以通过集成Alma和您的机构财务系统(或ERP)

自动付款。

再来介绍手动发票处理。

您可以在采访工作流的任何时候处理发票

无需等待单册接收或启用。

要手动创建发票

转至采访 > 接收和开具发票:创建发票。

发票创建有三个选项:

手动 - 填充发票详情。

来自订单 - 自动从采购订单填充发票详情

包括单册以及定价。

来自文件 - 从上传的Excel文件填充发票详情。

可通过文档了解文件格式。

选择处理接收

如果想要在发票创建后直接处理接收的资料。

为了说明,让我们从订单创建发票。

下一步。

选择需要付款的订单行。

保存。

发票已创建,并进入其发票详情页面。

在发票行选项卡中

可以看到根据订单分解的采购订单行。

可以在这里添加或编辑发票行。

根据您的配置

额外的运费、折扣、开销和保险

也会显示在这里。

在概要选项卡中,可以看到发票详情

包括发票编号、发票日期和供应商。

总额必需匹配发票行的总额。

可用付款方法包含

财务部、现金、信用卡、存款账户和银行转账。

在额外支出下,选择使用按比例的数据输入额外支出例如运费

并按比例在订单行中分配。

如果未选定该选项,这些支出会显示为单独的订单行

如这里可见。

在增值税部分,可以填充关于税款的选项。

报告税选项用于已配置了增值税的政府供应商

且为替代自己填充增值税详情的方法。

每个发票行的增值税选项使您可以对每个发票行

单独添加增值税详情。

您的机构可能配置有增值税代码可以填充增值税详情

显示增值税百分比和数额。

增值税类型可以为包含,这意味着发票总额已包含增值税

不包含,这意味着不包含在发票总额中

以及不包含在行中,这意味着发票总额包含增值税

但是每行的金额不包含增值税。

通过外币采购时

可以在显式比率部分输入固定的汇率

或者, Alma使用Open Exchange Rate。

在付款信息下,如果发票已付款,选择预付款。

如果发票只是内部复本,不用于付款

选择内部付款。

完整编辑后点击保存并继续。

Alma会验证发票,并运行复核规则。

发票工作流的下一步为复核

找到采访 > 接收并开具发票:复核(发票)。

这里可以看到所有等待手动复核的发票。

它们可能分配给您、分配给其他人或者未分配。

在提示栏中会看到需要处理的问题。

点击提示编号查看单个提示。

带有红色图标的提示必须在发票发送批准前更正。

例如

输入的发票总金额与计算的净发票总额不同。

编辑发票更正问题。

完成后,点击保存并继续发送发票至批准阶段。

需要手动批准的发票

可在采访 > 接收并开具发票:批准(发票)找到。

批准经理可以按需设置发票回复核。

要批准发票,编辑发票并点击批准。

发票工作流的最后一步为付款

找到采访 > 接收并开具发票:等待付款。

这里可以看到所有等待付款的发票。

可以生成XML版本的发票发送至ERP系统。

要手动处理付款,编辑发票

填充所需的付款信息,然后更改付款状态为已付款。

保存发票。

完成发票工作流!

谢谢参与!